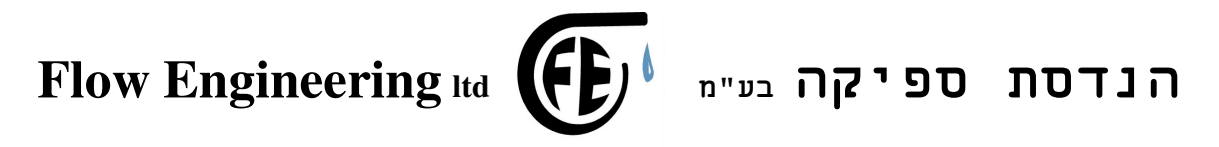

# חוברת הפעלה למערכת בקרת לחץ

## **FE-SX-RCC** דגם

גרסת תוכנה 6.03

לקוחות נכבדים,

l

חברת "הנדסת ספיקה בע"מ " מודה לכם על שרכשתם מערכת זו.

אנא קראו הוראות ההפעלה בעיון על מנת שתוכלו להפיק את מירב התועלת תוך שמירה על כללי הבטיחות והזהירות.

במידה ותתקלו בבעיות בהפעלה או תקלות במערכת, אנא פנו אלינו.

הנדסת ספיקה בע**"**מ עמוד 1 מתוך 7 :**Email**

flow.eng@gmail.com

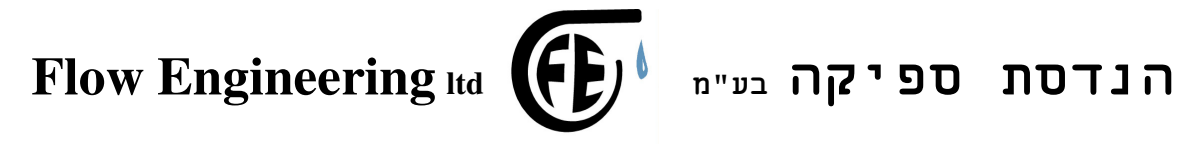

## תוכן

### 1. כללי

l

- 1.1 דרישות מערכת
- 1.2 מעבר בין מסכים
- 1.3 סיסמאות ושינויים

#### 2. תיאור מסכים

- 2.1 מסך תצוגה ראשית
	- 2.2 שעות משאבות
	- 2.3 מסך סיסמאות
	- 2.4 מסך לחץ נדרש
	- 2.5 מסך סטית לחץ
- 2.6 מסך משאבות נוספות
	- 2.7 מסך תורנות
- 2.8 מסך בחירת גשש לחץ
	- 2.9 מסך תקלות
	- 2.10 מסך סימולציה
- 2.11 מסך לימוד אוטומטי
	- 2.12 מסך כיול מפלס
- 2.13 מסך שליטה על מפלס -חוסר מים
- 2.14 מסך שליטה על מפלס ברז מילוי

הנדסת ספיקה בע**"**מ עמוד 2 מתוך 7 :**Email**

#### flow.eng@gmail.com

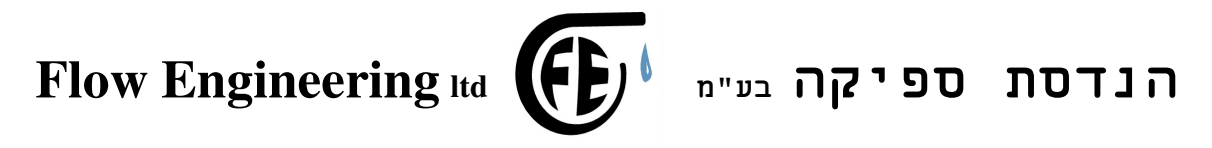

#### 1. כללי

המערכת פועלת ע"י בקר מתוכנת וגשש .

הבקר קובע את הצרכים, ואז מוכנסות לפעולה משאבות , המשאבות מופעלות ע"י וסת מהירות נודד בין המשאבות. הווסת מייצר לחץ קבוע לפי דרישות הבקר. במידה והווסת פועל במקסימום מהירות ואין מספיק לחץ, או אם יש תקלה בהפעלת ווסת המהירות , תוכנס לפעולה משאבה נוספת .

ניתן להפעיל את המשאבות בצורה קבועה או בסבב תורנות, כלומר, משאבה אחת פועלת ראשונה, ובכל עצירה מתחילה לפעול משאבה אחרת. או לאחר כל עצירה של 5 שניות לפחות תוכנס לפעולה משאבה תורנית. ניתן לבחור את סבב התורנות לפי זמן תורנות.

הערה כללית : כדי לחזור למסך הראשי בו מוצגים הלחץ מכל מסך בו אתה נמצא , יש להקיש מספר פעמים על החץ כלפי מעלה .

#### אזהרה: אין להזיז מפסק משאבה ממצב למצב אלא רק כאשר ווסת מהירות הופסק מפעולתו ( מפסק המשאבה במצב ( במצב 0).

1.1 דרישות מערכת

לצורך בדיקה ופעולה תקינה של מערכת הבקרה יש להתקין:

- 1. מיכל התפשטות בגודל מתאים
	- 2. חיבור 1/4" לגשש לחץ.
- 3. ברז "שחרור לחץ"- מחובר בקרבת גשש הלחץ עם צינור אל מאגר המים או הניקוז.
	- 4. ברז ניתוק של המערכת מהצרכן.
		- 1.2 מעבר בין מסכים

המעבר בין המסכים מתבצע ע" י שימוש בחץ מטה מעלה.

1.3 סיסמאות ושינויים

l

בכל מקרה של הקשה על מקש להכנסת נתון תתבקש להכניס סיסמא . אם תשתמש בסיסמא הנכונה, תוכל להמשיך ולבצע שינויים , כיוונים ובדיקות.

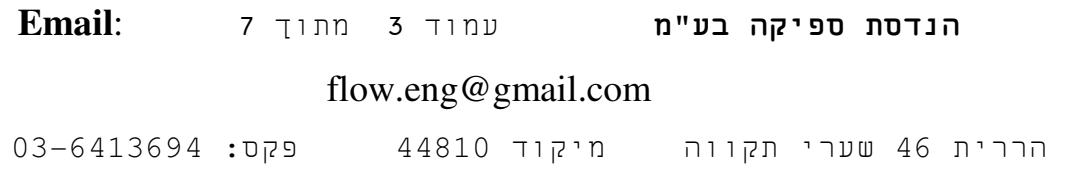

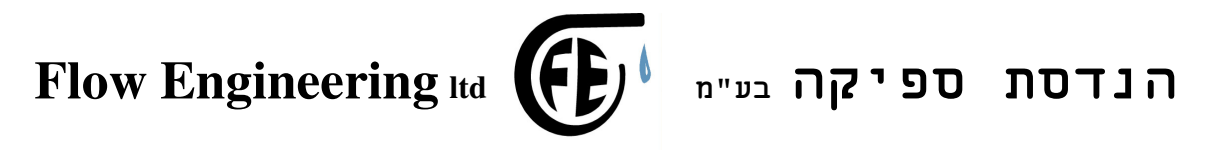

### 2. תיאור המסכים

#### 2.1 מסך תצוגה ראשית

התצוגה במסך הינה בעברית ויש מספר רב של מסכים לתצוגה. התצוגה הראשית מציגה:

ערך הלחץ: ביחידות בר . מצב תקינות המערכת: הודעה עברית : תקין, חוסר מים, גשש מנותק , גשש מקוצר, גשש מפלס מנותק, חוג בקרה ועוד. רמת התדר הנדרש: צג אפקי מתמלא לכיוון ימין . סטטוס: משאבה בתורנות, משאבה פועלת. גובה מים במאגר : באופן גרפי ודיגיטלי מוצג גובה המים במאגר התחתון.

#### 2.2 שעות משאבה

במסך זה ובשני המסכים הבאים יופיעו מספר שעות שהמשאבות פעלו . כ"כ יופיע כיתוב האם המשאבות בתורנות. ניתו להכניס/להוציא מתורנות ע"י לחצן 9.

#### 2.3 מסך סיסמאות

במסך זה מוכנסת הסיסמא לשימוש הטכנאי.

יש להקיש 5F ואז להכניס סיסמא נכונה ואז הפרצוף המצויר במסך יחייך. הסיסמא שלך היא ,00000 כל הקודים שתתבקש במסך יהיו 00000

לאחר שיש סיסמא נכונה, ניתן להחליף אותה בסיסמא אחרת ע" י שימוש ב 8F ויש לאשר את הסיסמא החדשה ב- 3F .

2.4 מסך לחץ נדרש

l

הנדסת ספיקה בע**"**מ עמוד 4 מתוך 7 :**Email**

flow.eng@gmail.com

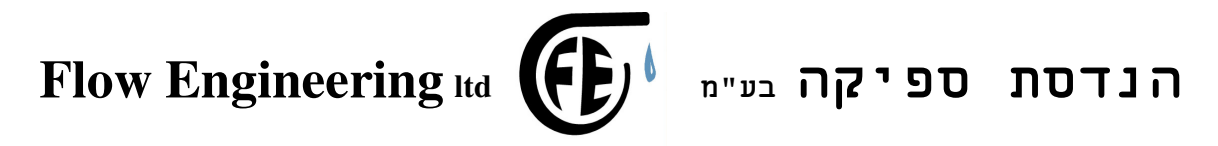

במסך זה נראה את הלחץ הנמדד, הלחץ הנדרש וכן לאחר שנכניס לחץ חדש נוכל לאפשר לבקר "ללמוד" את הדרישות החדשות באופן אוטומטי, רק כאשר ברז צרכנים סגור.

הקש  $_{\rm F1}$  להכנסת לחץ חדש. הקש  $_{\rm F5}$  לאפשר לבקר להפעיל משאבה ולמדוד את הערכים החדשים לבקרה .

2.5 מסך סטיית לחץ

מסך המיועד להכניס את הפרש הלחצים בין כניסה ליציאת בקר לפעולה.

הקש 1F והכנס סטיית לחץ נדרשת.

#### 2.6 מסך משאבות נוספות

במסך זה נכניס את ערכי הלחץ להכנסת משאבה נוספת ולניתוק משאבה נוספת . וכן במסך הבא הכנסת שתי משאבות נוספות.

> הקש 1F כדי להכניס ערך הפעלת משאבה נוספת . הקש 2F כדי להכניס ערך לכיבוי משאבה נוספת.

> > 2.7 מסך תורנות

התורנות יכולה להיקבע לפי עצירה או על פי זמן.

הקש 5F - לפי עצירה. במצב זה בכל עצירת משאבה של כ- 5 שניות תוכנס משאבה הבאה בתור.

הקש 4F - לפי זמן. במצב זה, המערכת תחליף תורנות כל זמן מוגדר שניתן לשנותו . הכנס ערך בדקות למרווח זמן החלפה.

2.8 מסך בחירת גשש לחץ

l

במסך זה נבחר את תחום הגשש לפי הטבלה המופיעה.

הקש 7F – הכנס ערך חדש לגשש. וודא קריאה נכונה של הלחץ.

הנדסת ספיקה בע**"**מ עמוד 5 מתוך 7 :**Email**

flow.eng@gmail.com

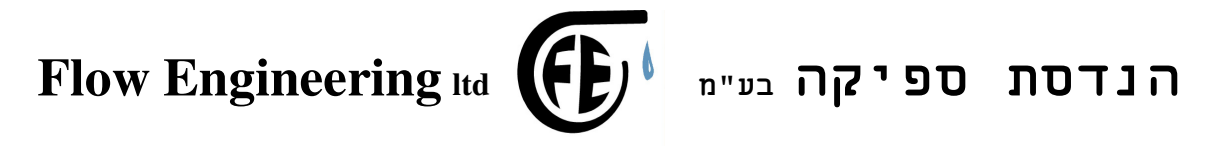

 $_{\rm F5}$ יש לאשר גשש חדש ע"י לחיצה על מקש

2.9 מסך תקלות

במסך זה נצפה בהקלטת התקלות האחרונות.

2.10 מסך סימולציה

במסך זה נוכל להפעיל את המשאבות במצב סימולציה של לחץ משתנה .  $\,$  . דוקש  $_{\rm F0}$  כדי לעבור למצב סימולציה. יופיע סימן מצד שמאל של  $_{\rm F0}$ עתה שנה את ערך הלחץ ע"י לחצנים 8F◌ ׁ )הורד) ו 9F) העלה). בסיום. לחץ שוב על 0F לחזור למצב רגיל.

2.11 מסך לימוד אוטומטי

במסך זה נוכל להפעיל את המשאבות ללימוד אוטומטי של הפרמטרים והלחץ שהמשאבה מפיקה.

שים לב : במצב זה, דרישת הלחץ נקבעת ע"י הבקר ולא ע"י המשתמש, ולכן לכל משך הבדיקה הקו חייב להיות כמעט סגור, עם דליפת מים קטנה.

הקש על 4F הבקר יגיב ויביא את המשאבה למקסימום ואח "כ למצב של הרצה איטית עד ללחץ הנדרש ואז יעצור.

<sub>2.12</sub> מסד כיול מפלס

במסך זה נקבע גובה המפלס הנמדד מגשש מפלס. נשנה את הגובה ע"י שימוש במקשים 5 ו 6 .קרא את המפלס בצד ימין ובדוק אם הוא נכון . משקף את המציאות.

2.13 מסך כיול חוסר מים

l

הנדסת ספיקה בע**"**מ עמוד 6 מתוך 7 :**Email**

flow.eng@gmail.com

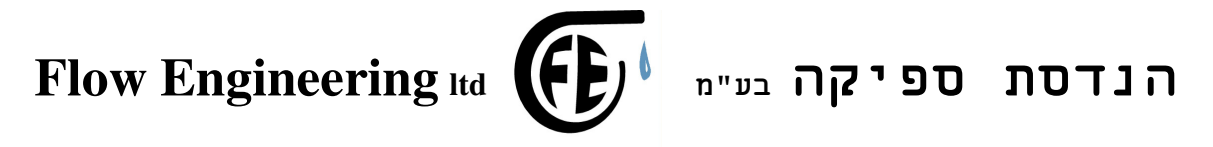

במסך זה נקבע את גובה חוסר המים בו הבקר יפסיק את פעולת המערכת מסיבת חוסר מים לפי קריאת גשש הגובה . הכנסת פונקציה זו לפעולה ע"י לחצן .8 שינוי ערכי הפסקה וחידוש ע"י לחצנים 1 ו - 2 ישנו את ערך הגבוה (יש מים ) ו - 5 ו- 6 ישנו את ערך הנמוך. ( חוסר מים)

2.14 מסך כיול הפעלת ברז מילוי

במסך זה נקבע את גובה המים בו הבקר יפעיל את ברז מילוי המים במאגר . לפי קריאת גשש הגובה. הכנסת פונקציה זו לפעולה ע"י לחצן .8 שינוי ערכי הפסקה וחידוש ע"י לחצנים 1 ו - 2 ישנו את ערך הגבוה (סגירה) ו - 5 ו- 6 ישנו את ערך הנמוך.(פתיחה)

הנדסת ספיקה בע**"**מ עמוד 7 מתוך 7 :**Email**

l

flow.eng@gmail.com